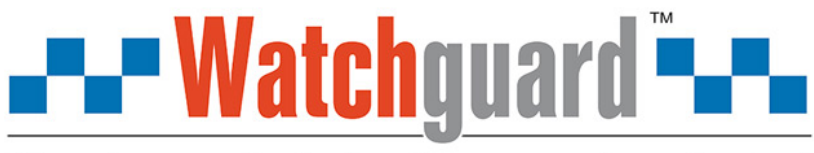

## You deserve to feel safe, secure & protected.

## **NVR4WF QUICK INSTALLATION GUIDE**

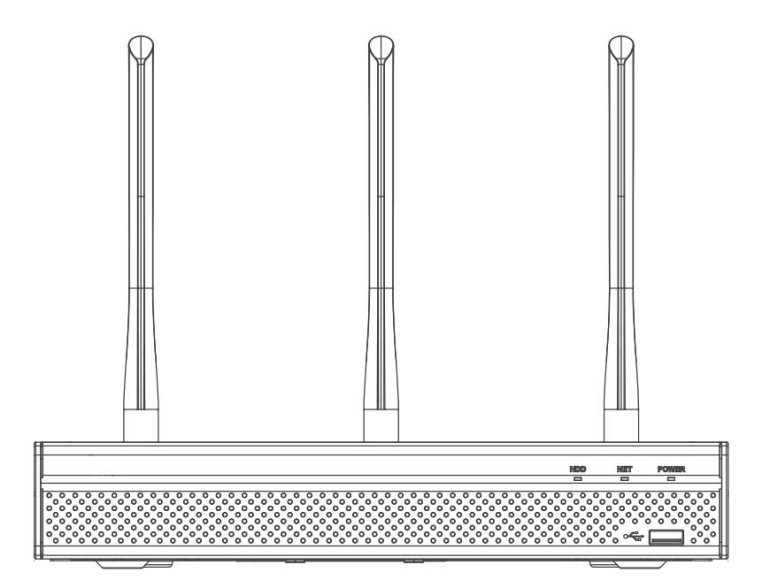

#### **HDD NOTE:**

This recorder is designed to only work with 24hr rated, Video Surveillance Hard Drives. The use of any other model Hard Drive (including energy efficient drives) may cause your system to fail and void warranty. If purchased with a hard drive, an approved hard drive is already installed.

We strongly recommend the use of Seagate SkyHawk Hard Drives.

#### **Safety Information**

- Do not place cords where they can be pinched or stepped on.
- Leave at least 50mm of space between the recorder and other objects to allow air circulation.
- Do not expose the recorder to excessive heat, cold, or moisture.
- Never immerse any component in water, and do not spray cleaners of solvents on the unit.
- Shutdown and unplug the recorder before cleaning. When cleaning, use a damp, lint-free cloth only.
- Do not place heavy objects on top of the recorder.
- Do not place heavy objects on cords, or cover cords with rugs or carpet.
- Service should be handled only by qualified technicians.

### **Camera Positioning**

- When mounting your cameras, be sure to avoid pointing them directly at light sources.
- If mounting your cameras outside, consider how the sunlight changes during the day. Be sure to mount your camera where sunlight has minimum impact.
- Be mindful of the camera's field of view when mounting cameras. Take consideration of this in both horizontal and vertical directions to ensure maximum coverage.
- Avoid facing the cameras directly in front of large objects, as infrared light can reflect into the camera, resulting in a poor image at night.

#### **CAMERA COMPATIBILITY NOTE:**

The NVR4WF is only intended for use with the VSIPW-3VDIR & VSIPW-3FBIR Watchguard WiFi Series 3.0MP Wireless Infrared Fixed Mini Dome/Bullet. Other cameras are not guaranteed to work with this recorder.

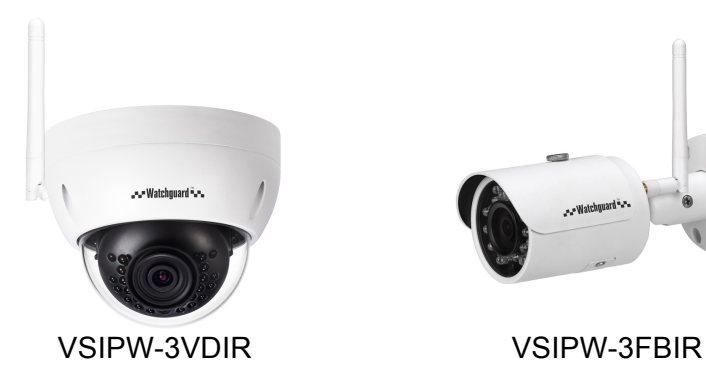

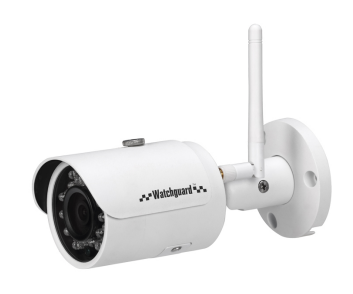

#### **First Time Setup**

Upon powering on your recorder, you will be prompted to set a login password for the "admin" account. Ensure that the password is at least 8 characters long, and contains letters and numbers. Write the password down and keep it in a safe place, as it will be needed when you access the recorder. You can also set a prompt question, which can help remind you what your password is.

Then, while close to the recorder, power on the Watchguard™ Wireless Mini Dome/Bullet Cameras (VSIP-3VDIR/3FBIR). The cameras should automatically be detected by the recorder.

Once a connection between the cameras and recorder has been established, please complete the following steps below. Only then should you find a suitable position for the cameras within WiFi range of the recorder.

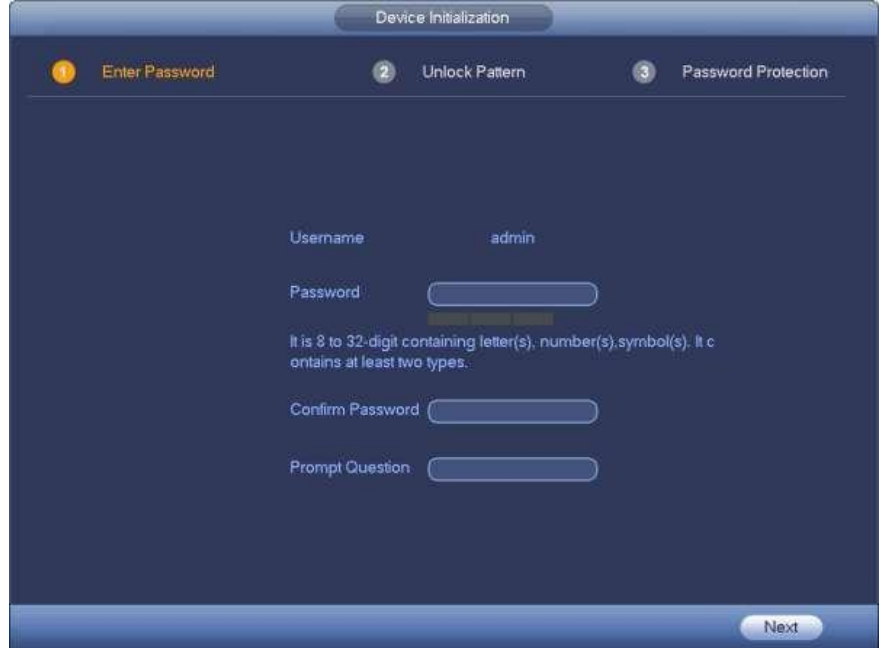

1. Enter a password, and prompt question. Select "Next"

2. You can now set an unlock pattern. This step is optional, if you do not set a pattern, you will be using the password that was set in the previous steps to access the recorder.

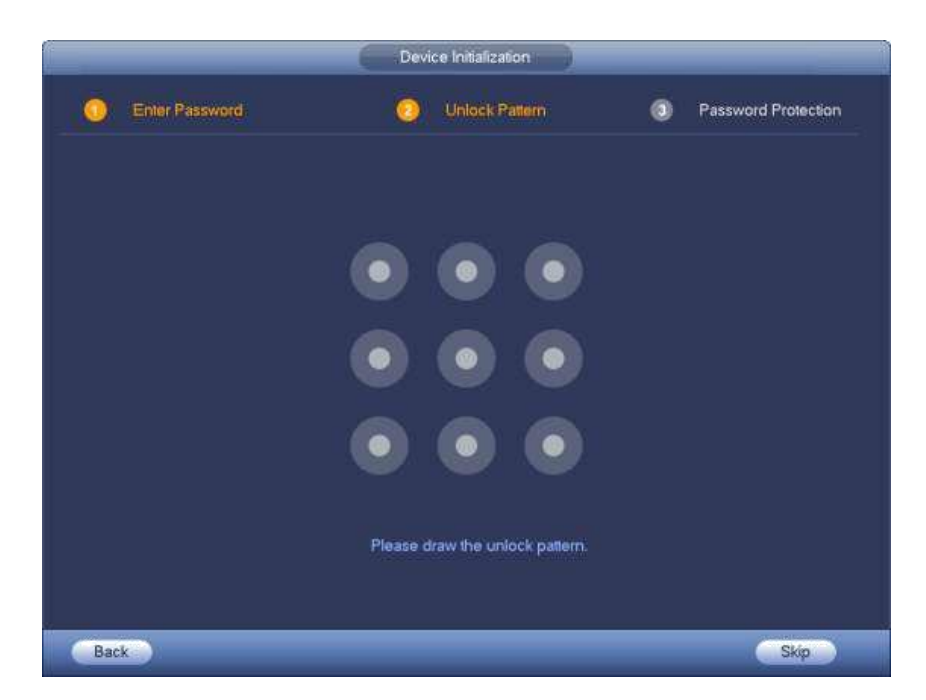

recovery information. Input an email address, and choose questions and answers to the recovery questions. 3. Once you have drawn the pattern, or skipped on to the next page, you can now setup your

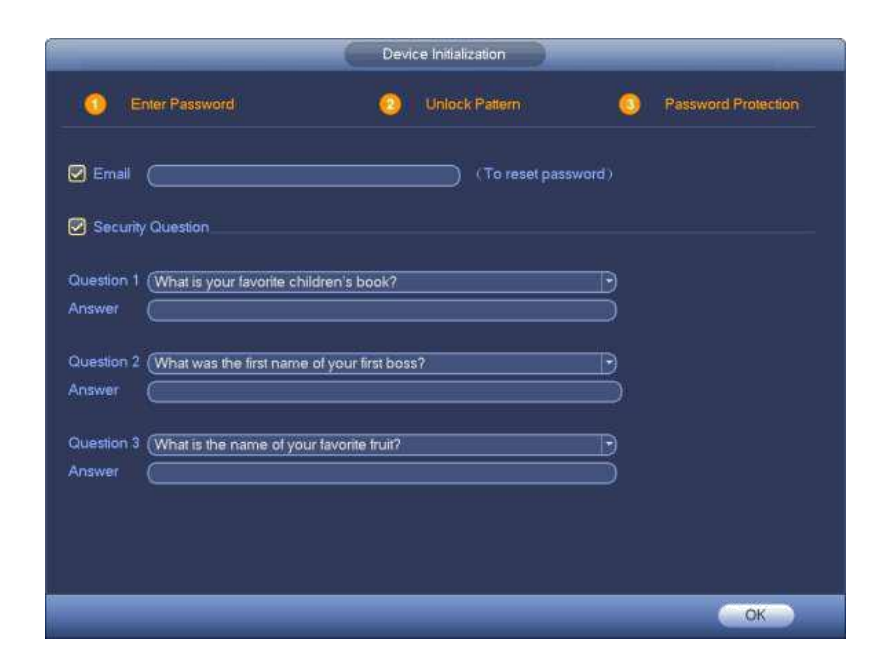

- 4. Select "OK" to complete the password setup.
- 5. You will now be at the startup wizard screen. Untick the "Startup" box, so you are not prompted to go through this setup next time the recorder is turned on.
- 6. Select the "Next" button.

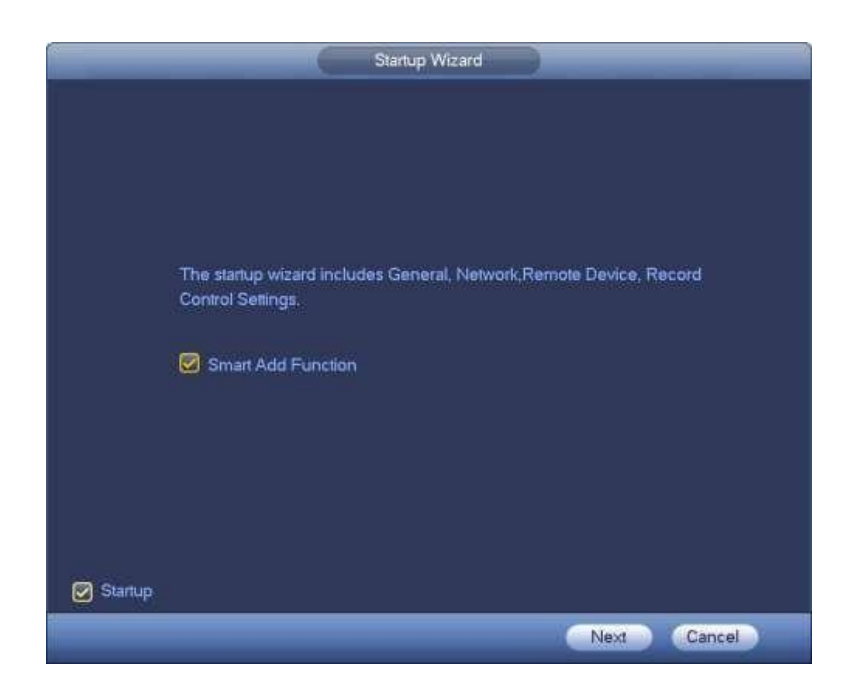

6. Enter your login password, or pattern.

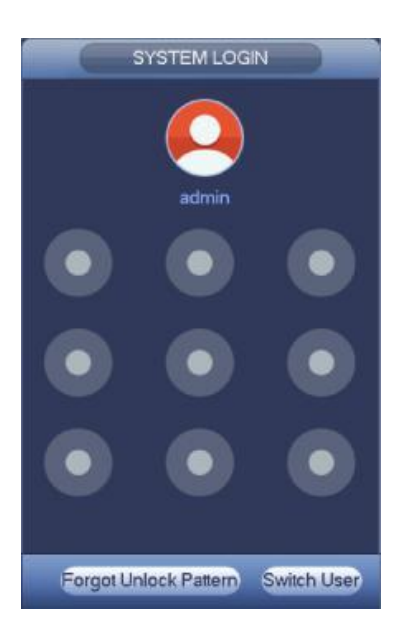

7. Once logged in, select "Date & Time". Set the correct date and time, then press the "Save" button. Once complete, select the "Next" button.

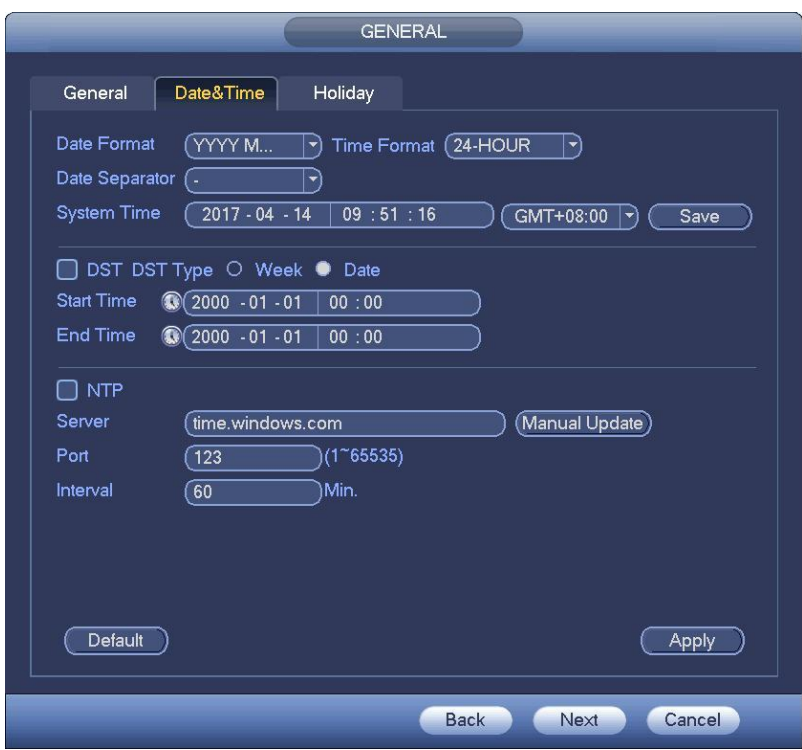

8. On the network page, select the "Edit" button.

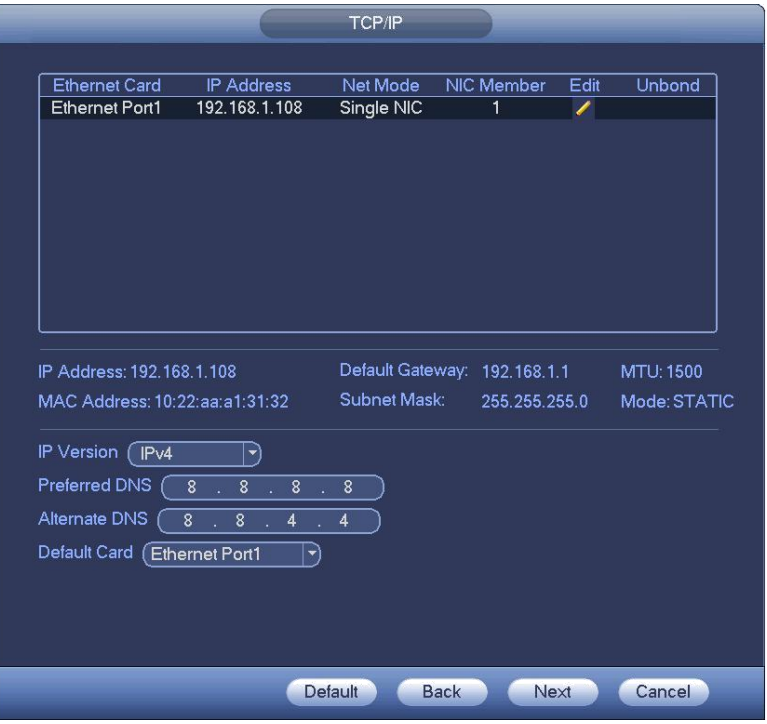

9. Ensure "DHCP" is selected. Select the "OK" button and then select "Next".

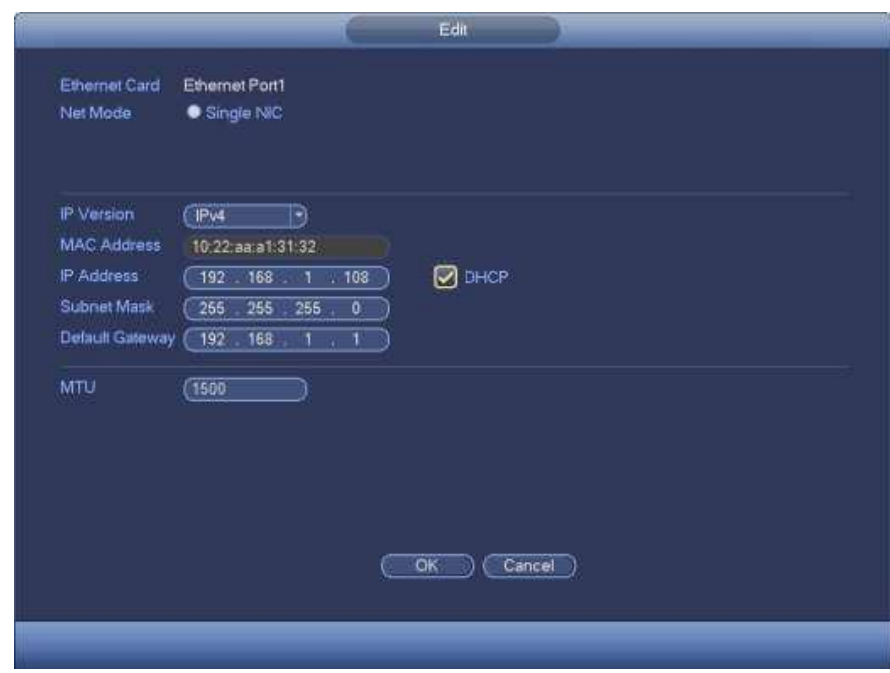

- 10. Put a tick in the "Enable" box. If you already have the mobile application installed on your phone, scan the "SN", see page 10 for more information.
- 11. Select the "Next" button.

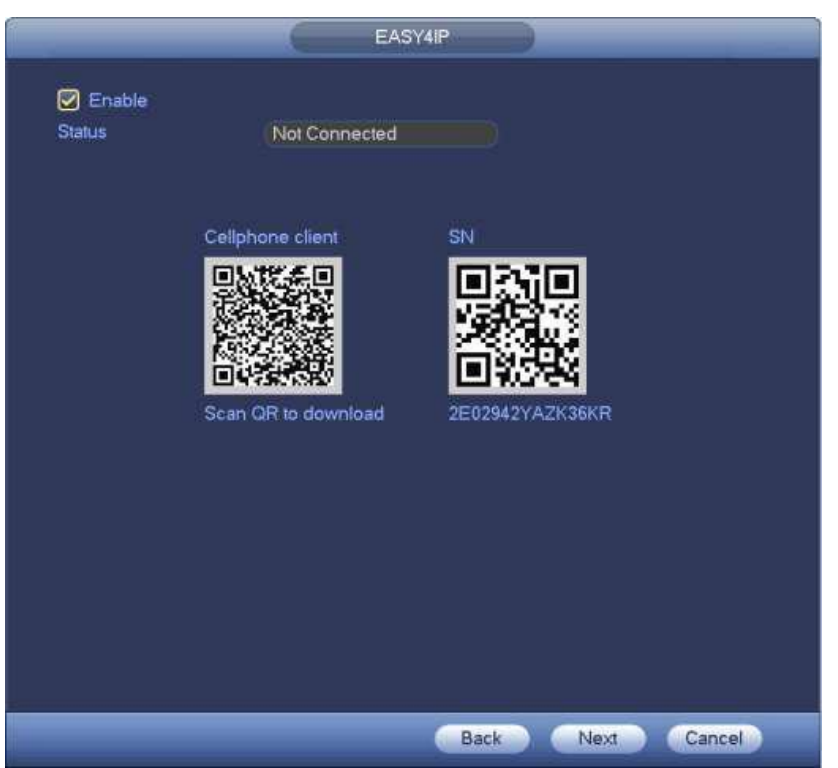

12. If all the cameras have successfully connected via WiFi, you will see them listed below with a green status icon, indicating they are online. If your cameras are not connected yet, continue to the next step.

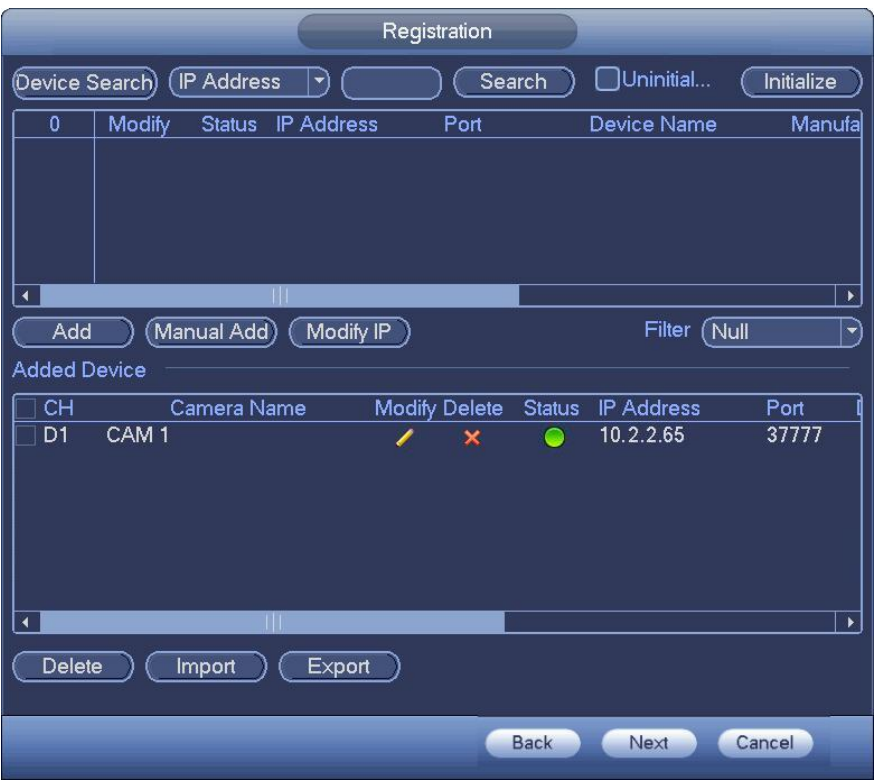

13. Select the "Next" button.

14. The green lines running across the screen indicate that the schedule is setup for full time recording. If you wish to change this to motion detection, see the included CD for setup instructions.

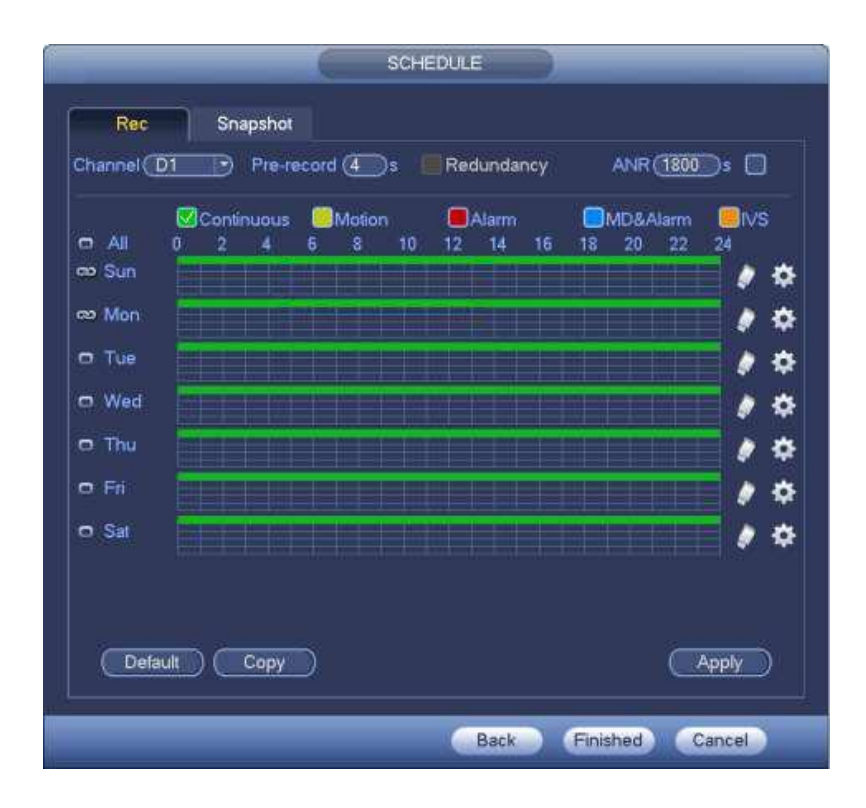

15. Select the "Finished" button.

### **To Begin Recording**

Once you have successfully set up the cameras, and have a HDD installed in the recorder, the recorder

will start recording footage. To tell if each camera is recording, **Next** will be displayed on each camera's live view screen.

When the HDD is full, the oldest recorded footage will be overwritten automatically. The recorder is set to overwrite by factory default but this can be changed in the "GENERAL" settings menu.

#### **Recording Rate Setup**

Right click to open the menu and select "MAIN MENU", then select "CAMERA" under the settings menu, and finally "ENCODE".

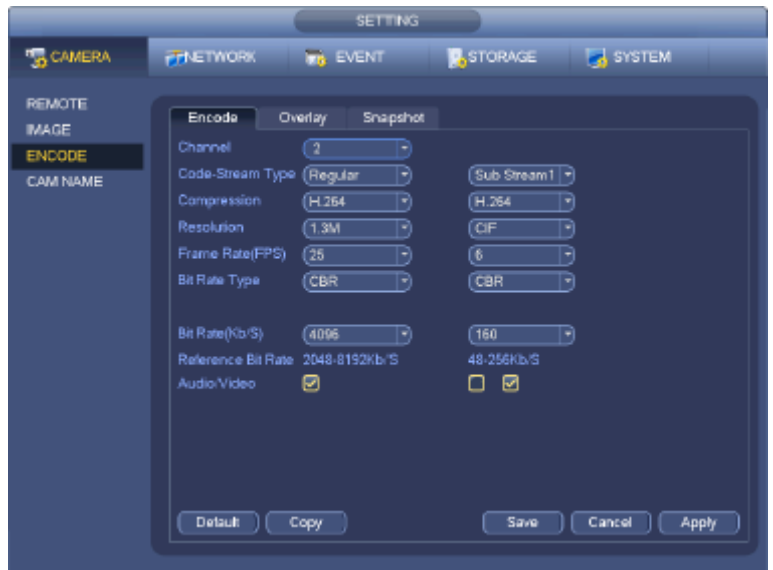

In this menu, you can set individual encoding options for Regular, Motion Detect and Alarm Recording.

The Sub Stream must be enabled if you wish to remotely access the recorder. This is the checkbox on the right, under "Sub Stream".

If you have setup remote access and find that the video is slow to load, set each camera's sub stream settings to: H.264 with a CIF resolution, 10fps, Bit Rate CBR of 320kbps.

This is a good starting point, settings can be adjusted lower or higher, depending on the internet connection speed.

#### **QR Code Remote Access Setup**

An internet connection, and compatible smartphone are required.

The mobile application is available for Android, and iOS

From your compatible Smartphone, access the App Marketplace and download the free

App. iDMSS Lite for Apple iOS

gDMSS Lite for Android

There are two versions of each mobile application. Lite and Plus. The Lite version is free whereas the Plus version is a paid application. Some features of remote access are exclusive to the Plus version, such as Push Notifications. For more information, see the included CD.

#### **Configuration:**

- 1. Download and Install the mobile application for your smartphone.
- 2. Connect your recorder to your modem with a network cable.
- 3. Right click anywhere on the screen and select "MAIN MENU. Use the mouse to enter the recorders password.
- 4. On the Main Menu select "NETWORK" under "SETTINGS" then select, TCP/IP. Select the "Edit"

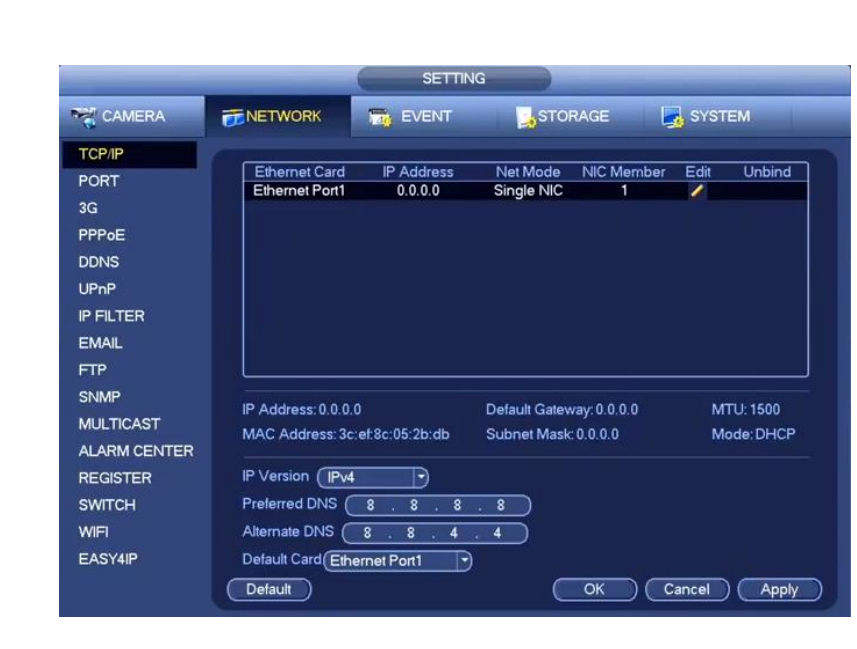

button.

5. Ensure "DHCP" is selected. Select the "OK" button and then select "Apply".

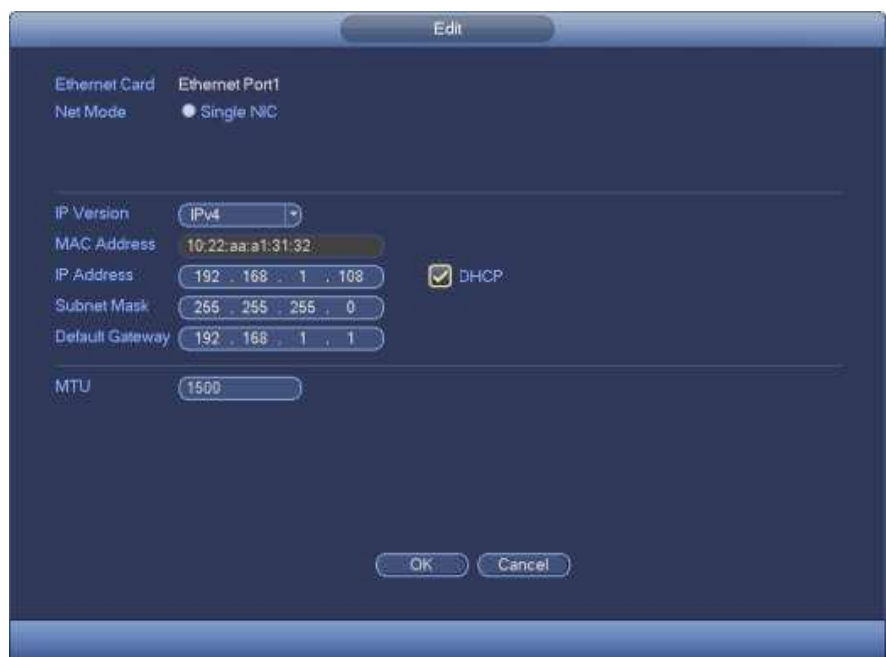

6. Select "EASY4IP".

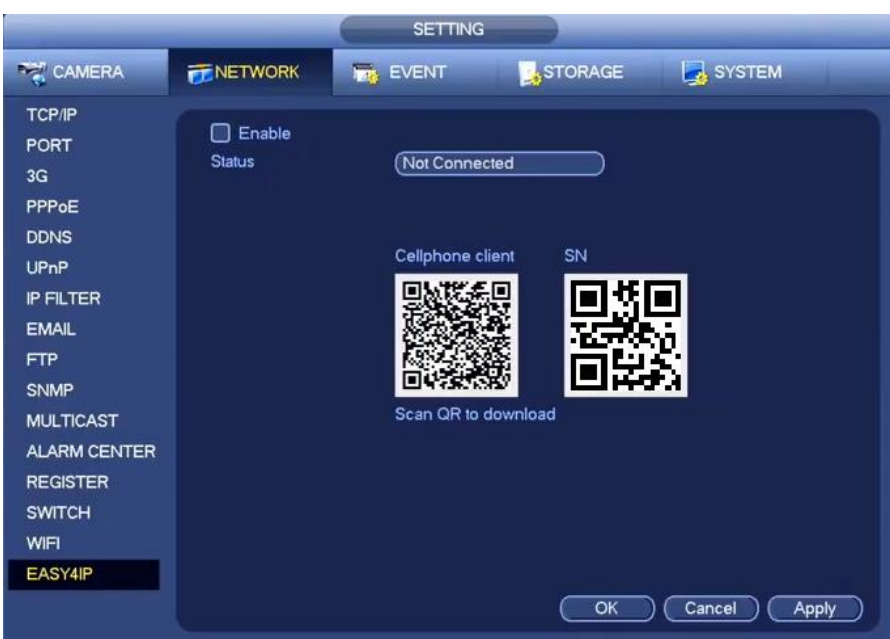

7. Ensure "Enable" is ticked. Then select the "Apply" button. The "Status" will change to "Connect Success" once the recorder has a connection to the P2P server. This normally takes 1 minute.

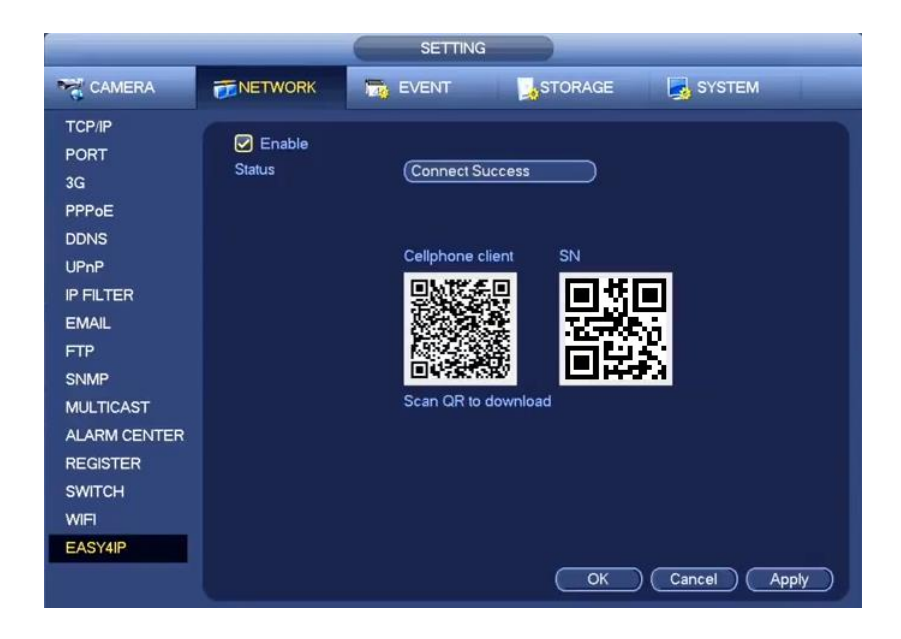

8. Open the application you have installed on your Smartphone, and select "Camera".

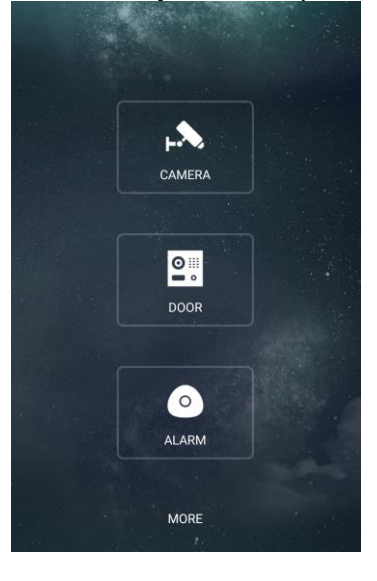

9. Select the Menu button **. Then select "Device Manager"** 

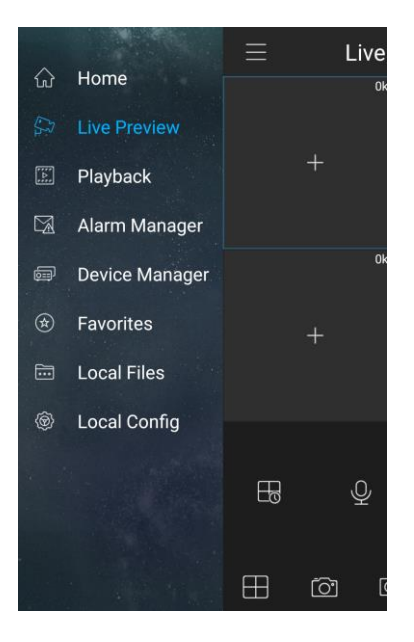

10. Select the Add button

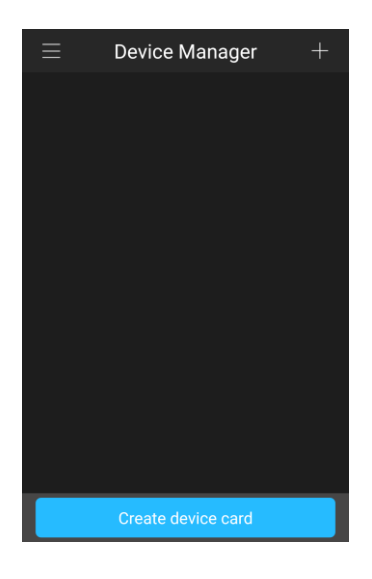

11. Press the "OK" button on the pop up message.

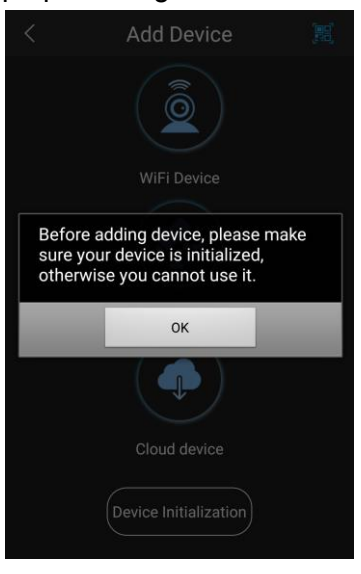

12. Select "WiFi Device"

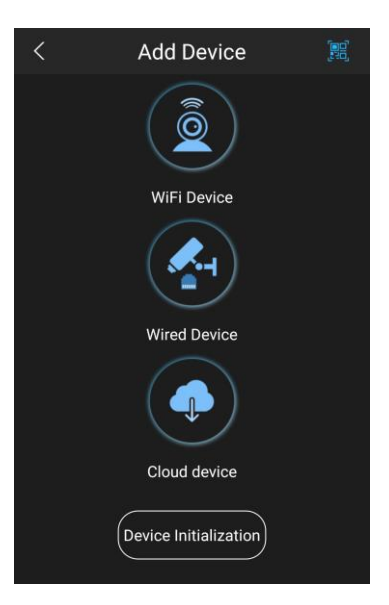

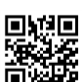

回想回<br>13. You can now select the image of the QR Code 回避格 and use your phone to scan the code on the recorder.

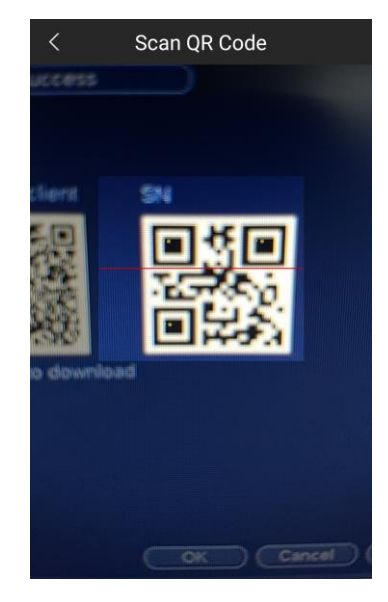

14. Enter a name for your device, this is for your reference. Enter in your username and password that you set previously.

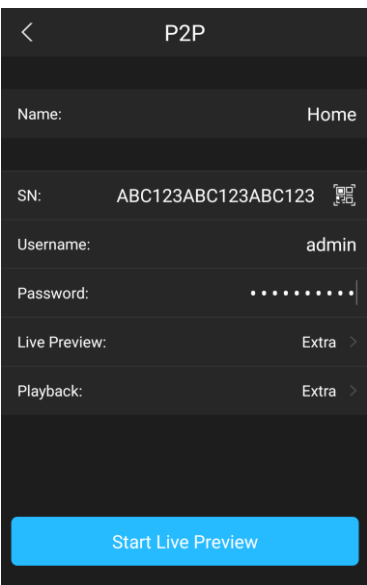

15. Select "Start Live Preview". If the correct details are entered, you phone will connect to your recorder, and you will see your cameras displayed.

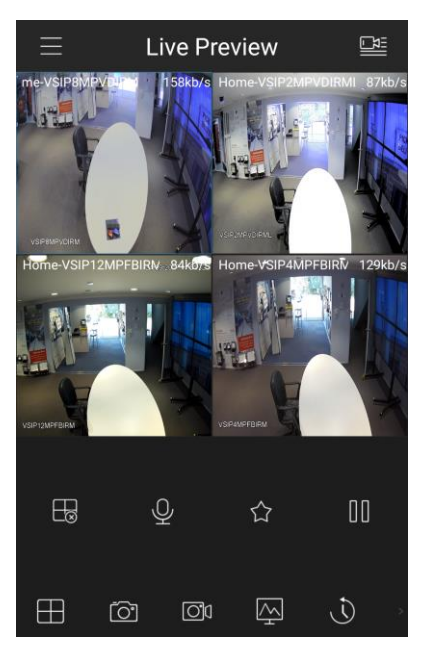

#### **You have now setup remote access on your mobile device.**

If you find that the live view is delayed, see page 9 for information on adjusting your Sub Stream settings.

For more information on the mobile application, select the Menu button " ". Select the "Home" option, select "More", and lastly select "Help".

#### **How to Playback Video Footage**

- 1. Right click anywhere on the screen and select "MAIN MENU". Use the mouse to enter the recorders password.
- 2. Once logged in, select the "SEARCH" option.
- 1. You will now see the Playback screen. On the right-hand side, there is a calendar in which you can select the month and day you wish to playback. Any date that is highlighted blue has video available to playback.
- 2. Once you have selected the day, you can choose which cameras you wish to playback, by selecting them on the right hand side.
- 3. You can now select the time from the time bar at the bottom of the screen. The hours are listed from 00:00 to 24:00. Simply clicking on the bar will display the video footage from that time. A green bar will indicate that there is video available at that time.

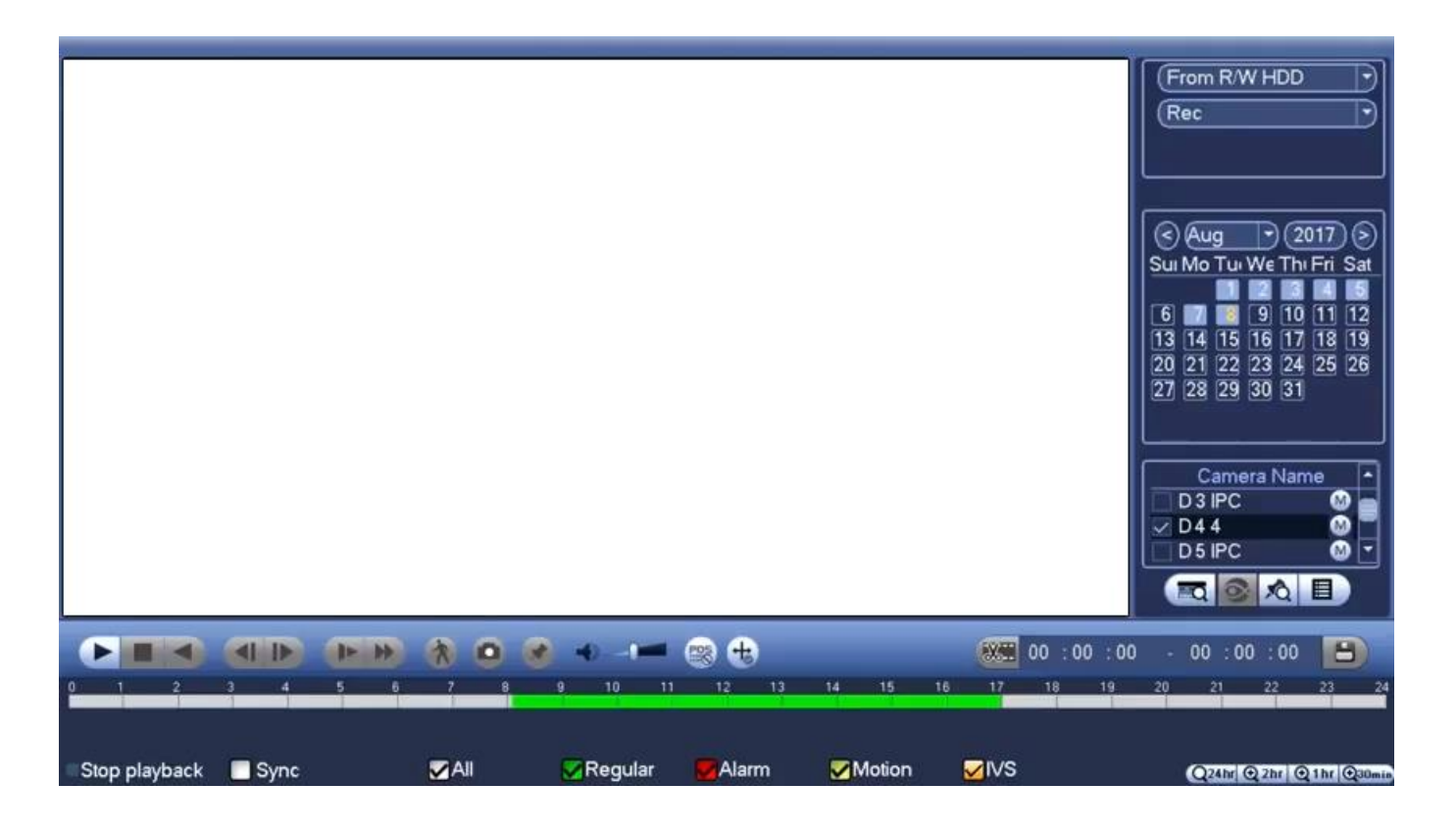

#### **How to Backup Video Footage**

*To backup Video Footage from your recorder you will first require a USB Flash Drive or USB Hard Drive (we strongly recommend having a FAT32 file system).* 

- 1. Inset your USB Flash Drive
- 2. Right click anywhere on the screen and select "MAIN MENU". Use the mouse to enter the recorders password.
- 3. Once logged in, select the "BACKUP" option.
- 4. You will now see a list of backup devices where you can choose the device you wish to back up to. Choose your device and click "BACKUP" to continue.
- 5. You will see the recorders backup screen where you can choose the camera channel, followed by the start and end times for the section of video you wish to backup. Select the "Add" button to add the selected file to the list. Repeat process for any addition video footage you wish to back up.
- 6. Once you have selected all the video to be backed up, press "Start" to begin the transfer process.

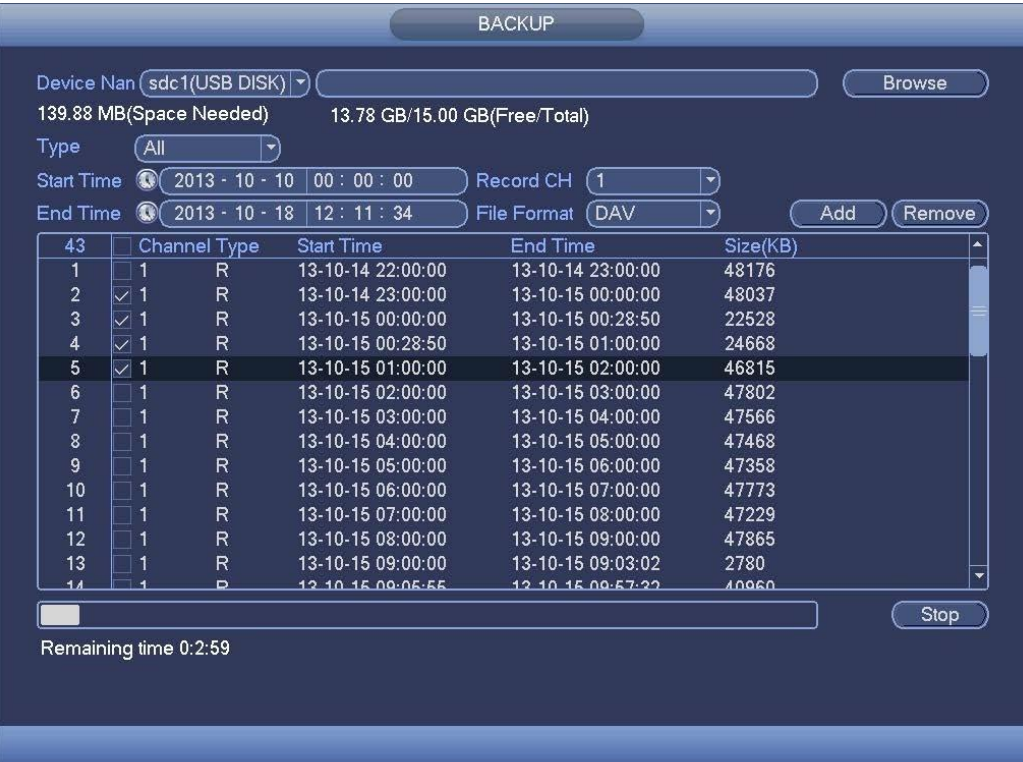

### **Troubleshooting**

Please refer to the FAQ table below for easy troubleshooting. The table below describes some typical problems and their solutions. Please read this information before contacting your dealer.

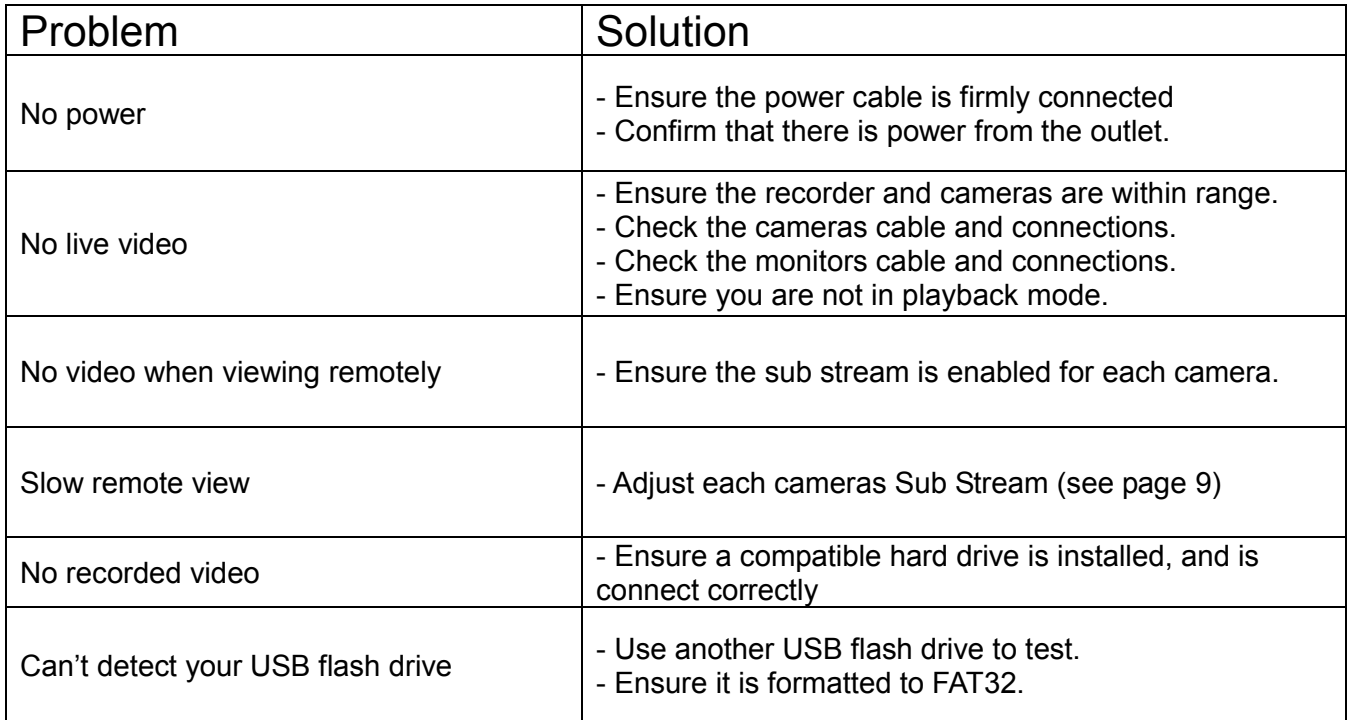

This guide is intended as a Quick Set Up Guide only, please refer to the User Manual on the included CD for a full user manual.

## **Limited Warranty**

Cornick Pty Ltd (Seller) warrants its products to be in conformance with its own plans and specifications and to be free from defects in materials and workmanship under normal use and service for forty-eight months from the date of original purchase. Sellers obligation shall be limited to repairing or replacing, at its option, free of charge for materials or labor, any part which is proved not in compliance with Sellers specifications or proves defective in materials or workmanship under normal use and service. Seller shall have no obligation under this Limited Warranty or otherwise if the product is altered or improperly repaired or serviced by anyone other than Seller.

**For Warranty Service:** Return transportation prepaid with a copy of your purchase receipt and contact details to:

#### **9 Hannabus Place, McGraths Hill, NSW 2756 Australia**.

Seller has no obligation to attend the buyer's location to retrieve the goods or make repairs onsite.

- There are no warranties, expressed or implied, of merchant ability, or fitness for a particular purpose or otherwise, which extend beyond the description on the face hereof. In no case shall seller be liable to anyone for any consequential or incidental damages for breach of this or any other warranty, express or implied, or upon any other basis of liability whatsoever, even the loss or damage is caused by its own negligence or fault.
- Seller does not represent that the products it sells may not be compromised or circumvented; that the products will prevent any personal injury or property loss by burglary, robbery, fire or otherwise; or that the products will in all cases provide adequate warning or protection. Customer understands that a properly installed and maintained alarm system or video surveillance system may only reduce the risk of a burglary, robbery, or fire without warning, but it is not insurance or a guarantee that such will not occur or that there will be no personal injury or property loss as a result.
- Consequently, seller shall have no liability for any personal injury; property damage or other loss based on a claim the product failed to give any warning. However, if seller is held liable, whether directly or indirectly, for any loss or damage arising under this limited warranty or otherwise, regard less of cause or origin, seller's maximum liability shall not in any case exceed the purchase price of the product, which shall be the complete and exclusive remedy against seller.
	- This warranty replaces any previous warranties and is the only warranty made by the Seller on this product. No increase or alteration, written or verbal, of the obligations of this Limited Warranty is authorized.

# **FF Watchguard FF-**